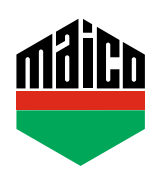

## **Guida all'integrazione – Gateway wibutler**

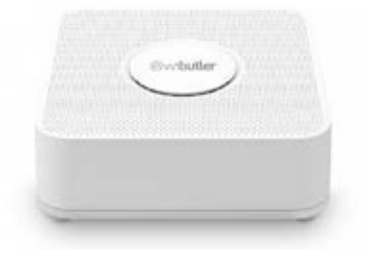

- **›** Installare l'applicazione wibutler. La versione utilizzata di wibutler Gateway deve essere 2.27 o superiore.
- **›** Avviare l'applicazione e cliccare sulla funzione **"Configurazione"**. Selezionare **"Dispositivi"** nella configurazione e cliccare sul campo **"+"**.

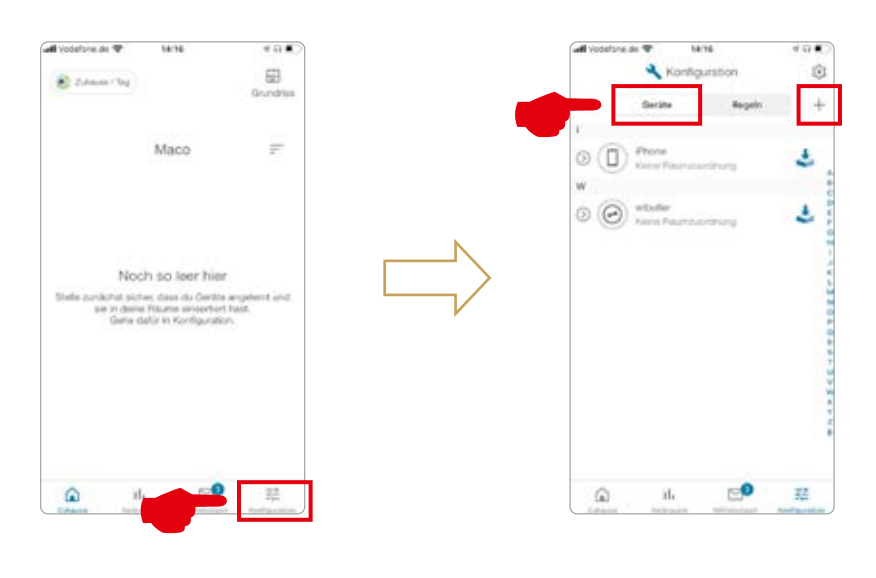

**›** Come produttore selezionare **"Eltako"**, nelle categorie selezionare la funzione **"Sicurezza"** nei sensori **"Contatto finestra / porta"** e lì il tipo **"FTKB-hg / mTronic"** o **"eTronic"**.

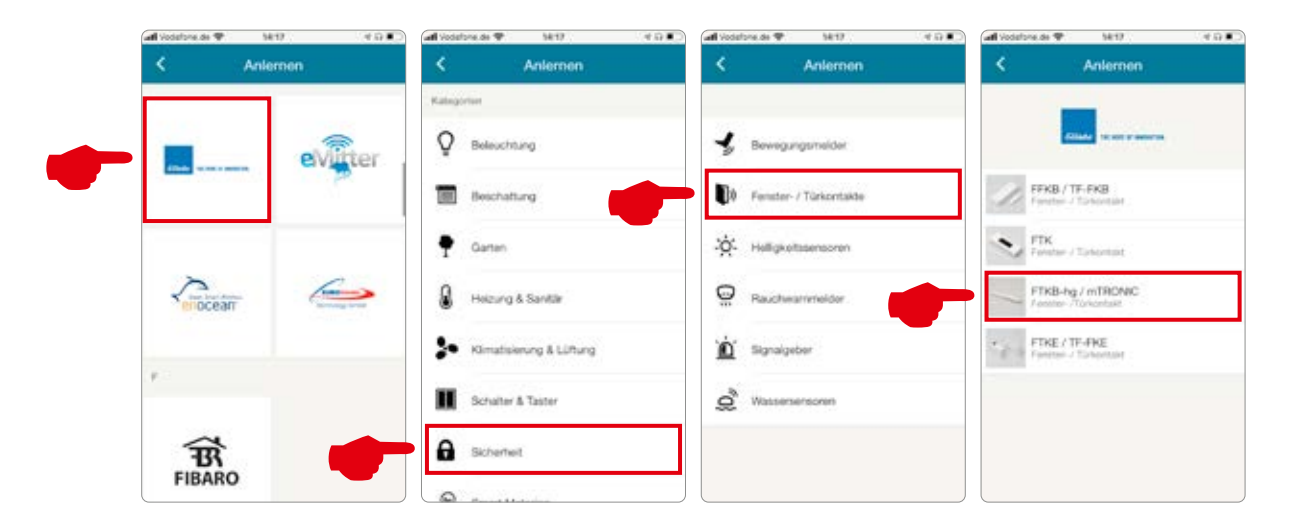

**›** Il sensore viene visualizzato per la conferma e premendo **"TEACH"** viene chiesto di rimuovere la linguetta di plastica della batteria (solo mTronic) e di attivare un segnale di configurazione secondo le istruzioni operative.

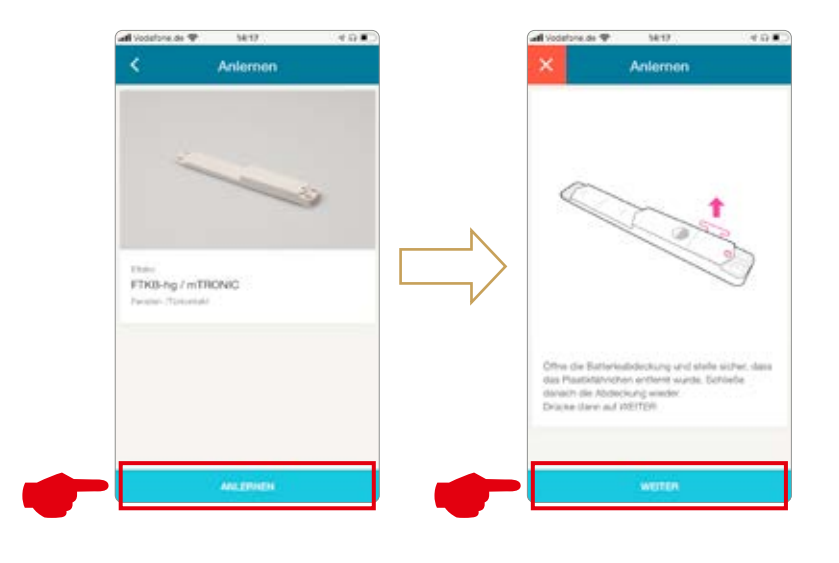

Se la linguetta di plastica della batteria è già rimossa, allora secondo le istruzioni:

- **›** mTronic: accostare il magnete al logo MACO (**→** viene inviato il segnale teach-in).
- **›** eTronic, premere il cursore 3 volte in rapida successione (**→** il segnale di configurazione viene inviato).
- **›** Dopo aver premuto il campo **"CONTINUE"**, la configurazione del sensore viene attivata e una finestra verde di conferma viene visualizzata dopo il riconoscimento.

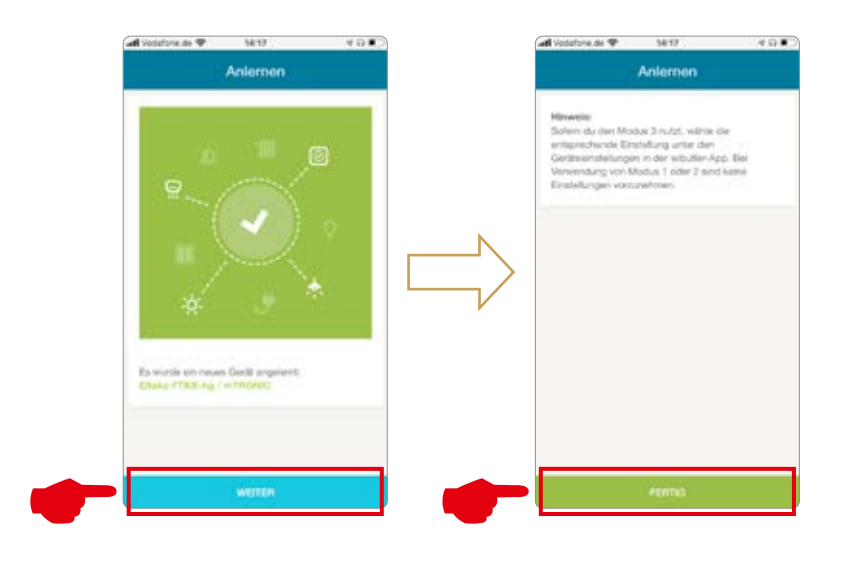

- **›** Una volta che mTronic o eTronic è integrato nel sistema, può essere nominato e assegnato ad un ambiente.
- **›** Testare il sensore movimentando la finestra. Se l'indicatore di stato è errato, verificare la modalità e la posizione del sensore.

Ulteriore supporto, domande e risposte relative al processo di configurazione e integrazione nei Gateway wibutler si possono trovare su: www.wibutler.com/support

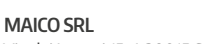

Via dei Legnai 15 · I-39015 S. Leonardo (BZ) · Tel +39 0473 65 12 00 · info@maico.com

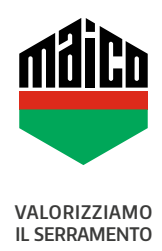